# IN SEGURIDAD INFORMATICA

COMONAVEGAR ANNONEN MENTERNET

Por Rodolfo PB@  $f \in \mathcal{S}$ Profesor x@hotmail.com

Centro ded Eosst Superiores En alt-aX a leagmao, I d/geíra - México

# INDICE

- 1. Introducción & & & & & & & & & & & & & & & & & & & & & & & & & & & .. & & & 1
- 2. Conexión TípicRa& RG& R& & & & & & & & & & & & & & & .. 2
- 3. Proxy Server & & & & & & & & & & & & & & & & & & & & & & & & & & & & & & &. 2 3.1. Ventajas & & & & & & & & & & & & & & & & & & & & . & & & & & & & & & &.. 3 3.2. Desventajas & & & & & & & & & & & & & & & & & & .. & & & & & & & & & &. 3
- 4. Proxy Chain Server & & & & & & & & & & & & & & & & & & & & & & & & & & &. 5
- 5. Configuracion hilderías 5.1.Configuración Manual de Servicios & & & & & & & & & & & & & & & & & &. 6 5.2.Tor & & & & & & & & & & & & & & & & & & & & & & & & & & & & & & & & & & & & & 7 5.3.SocksChain & & & & & & & & & & & & & & & & & & & & & & & & & & & & & & & &. 9
- $6.$  <code>Verificando el An</code> $80$ & $80$ & $38.$ &  $88.$ &  $88.$ & &  $8.$ & &  $8.$   $12$

#### INTRODUCCION

Amigos otra vez por aquí y como siempre tratando de explicarles todo hacking que nadie se atreewse adereque danadie se atreve esta por verse ya único lugar donde ehenvisetñoanqueesstuachyas tréacsnicas de Hacking Ético es en e Centro de Estudios Superiores eme**Adt au Teenon continuemos**, toca ver todo lo referente a como obpuentar internetapara que sea muy difícil ser ra en nuessi andanzas por el ciberespacio ;), cabe menté consa s cammigos que unade tantas que hay para ese fin pero también tengan encaa mente que o cultaremos nuestra siPh amia1s0 $\beta$  % e, á molometemos.

## **CONEXIÓN TIPICA TCP/IP**

La conexión por default que hacemos cuando nos conectamos a Internet es la siguiente donde:

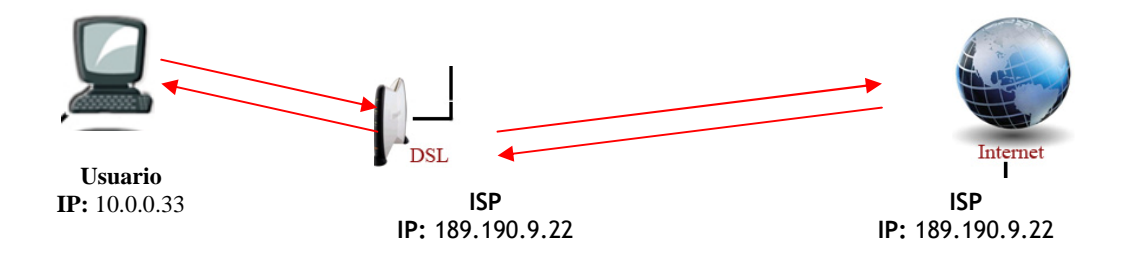

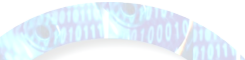

Como pueden ver la línea con flecha es la conexión que se lleva a cabo cuando visitamos cualquier pagina de Internet, donde el Usuario tiene una IP interna, la cual es asignada por el protocolo DHCP, después al conectarnos con nuestro ISP este nos asigna una IP con la cual podremos navegar por Internet y es la que quedará registrada en todos los lugares que visitemos, ahí esta el punto y el detalle, el chiste de todo esto es que la IP que nos asigna nuestro ISP y que nos identifica no quede guardada en los servidores que visitamos, ósea hay que camuflajearla con otra IP para que la que quede almacenada no sea la de nosotros si no la de otra PC así podremos navegar con cierto grado de anonimato.

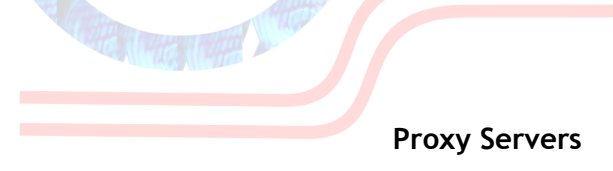

La primera forma y la más sencilla de usar es conectarnos a Internet por medio de un "servidor Proxy de Web" mas conocido como Proxy, estos nos permiten conectarnos a otros equipos de una red de forma indirecta a través de él, cuando un equipo de la red desea acceder a una información o recurso, es realmente el Proxy quien realiza la comunicación y a continuación traslada el resultado al equipo inicial. En unos casos esto se hace así porque no es posible la comunicación directa y en otros casos porque el Proxy añade una funcionalidad adicional, como puede ser la de mantener los resultados obtenidos (por ej.: una página Web) en una cache que permita acelerar sucesivas consultas coincidentes. Con esta denominación general de Proxy se agrupan diversas técnicas.

### Los Proxy tienen sus ventajas y desventajas

#### Ventajas

Engenerallos proxies hacen posibles varias cosas nuevas:

" ControStólo el inte**rmendaigae** el trabajo real, por tanto se pueden limitar los derechos de los usuarios, y dar permisos sólo al Proxy.

" AhorroPor tanto, sólo uno de los usuarios (el Proxy) ha de estar equ trabajo real.

" Velocida $S$ di. wias clientes van a pedir el mismo recurso, el Proxy pued guardar la respuesta de una petición para darla directamente cuando o no tiene que volver a contactar con el destino, y acaba más rápido.

" Filtrado. Pyopuede negarse a responder algunas peticiones si dete prohibidas.

" Modificaci**6n**mo intermediario que es, un Proxy puede falsificar in modificarla siguiendo un algoritmo.

" AnonimatSpi todos los usuarios semidentidisánto, es difícil que el recu accedido poliefel aencia Pr leorso. esto puede ser malo, por ejemplo cuando hay necesariamente la identificación.

### Desventajas

En geneealuso de un intermediario puede provocar:

" AbusoAl estalispuesto a recibir peticiones de muchos usuarios y re posible que haga algún trabajo que no toque. Por tanto, ha de controla quién no a sus servicios, cosa que normalmente es muy difícil.

" CargaUn Proxy ha edree hatrabajo de muchos usuarios.

" Intromisi**&s**.un paso más entre origen y destino, y algunos usuarios pasar por el Proxy. Y menos si hace de caché y guarda copias de los da

" Incoheren Giiahace de caché, es poesqibleo quue y dé una respuesta antig cuando hay una más reciente en el recurso de destino.

" IrregularidEadhecho de que el Proxy represente a más de un usuario muchos escenarios, en concreto los que presupochoenenuma do enma haio a ción y 1 receptor (como TCP/IP).

En concreto lo que debemos hacer para utilizar un servidor F Primero conseguir un Proxy (número y puerto)

Podemos sacar uno de esta página

[http://www.publicproxyservers.c](http://www.publicproxyservers.com/page1.html)om/page1.html

Una vez que consigamyo sioes laPsroeguremos que queea sbigne infancato contigo que sea bueno?, como podrán ver **en** cloantina ka ágno ecbenso desto:

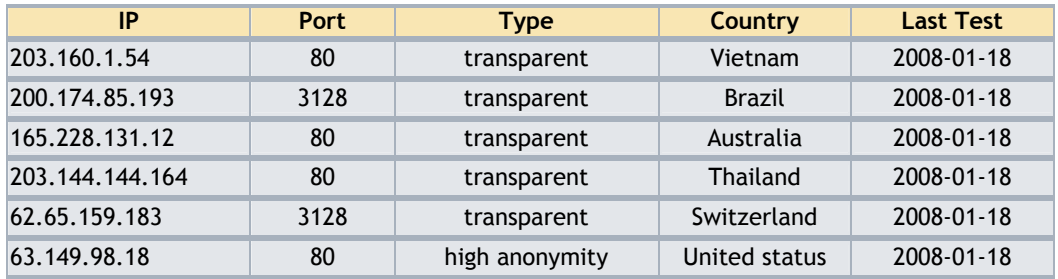

**IP:** Es la IP con la que nos camuflajearemos y la que verán todas las paginas que visitaremos, van entendiendo? ;P

**Puerto:** Canal de comunicación por donde mandaremos y recibiremos la información.

**Type:** creo que es la mas importante ya que siempre deberemos escoger los que tengan el tipo de "HIgh Anonymity" ya que estos no guardan Logs de las computadoras que se conectan a ellos y así si nos quieren rastrear pues será súper pero súper difícil que nos localicen.

**Country:** el país de donde es o se supone que esta el servidor Proxy al cual nos conectaremos.

**LastTest:** es la fecha más actual donde fue testeada su funcionalidad del servidor Proxy. enno de

Bien ahora lo que sigue seria configurar nuestros servicios para que salgan a través del servidor Proxy Server, pero eso lo veremos mas adelante, por lo tanto la conexión quedaría así:

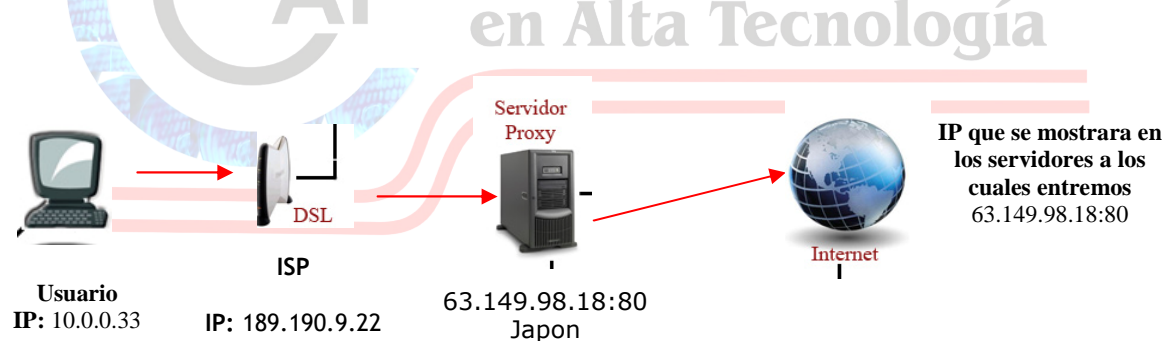

OK! Recuerden por favor que este es el más sencillo de los métodos, pero como decía Raúl Velasco "AUN HAY MAS", que quiero decir con esto, todavía podemos hacer mas anónima nuestra navegación.

### **PROXYCHAIN SERVERS**

por medio de esta técnica llamada "pROXYchAIN" con la cual nos conectaremos a mas de 1 servidor Proxy por ejemplo nuestra conexión verdadera esta en *México* pero nos conectamos a un Proxy que esta en *China* y luego a uno en *Afganistán* y después a otro que esta en *Inglaterra* y por último uno que este en Finlandia y aparte de esto todos los servidores son HIgh Anonymity, hehehe que creen que pase?, pues están en lo cierto seria una tarea descomunal y una gran cantidad de recursos se necesitarían para poder rastrear el origen de la conexión.

En la siguiente imagen les muestro un ejemplo de cómo seria una conexión ProxyCHAIN:

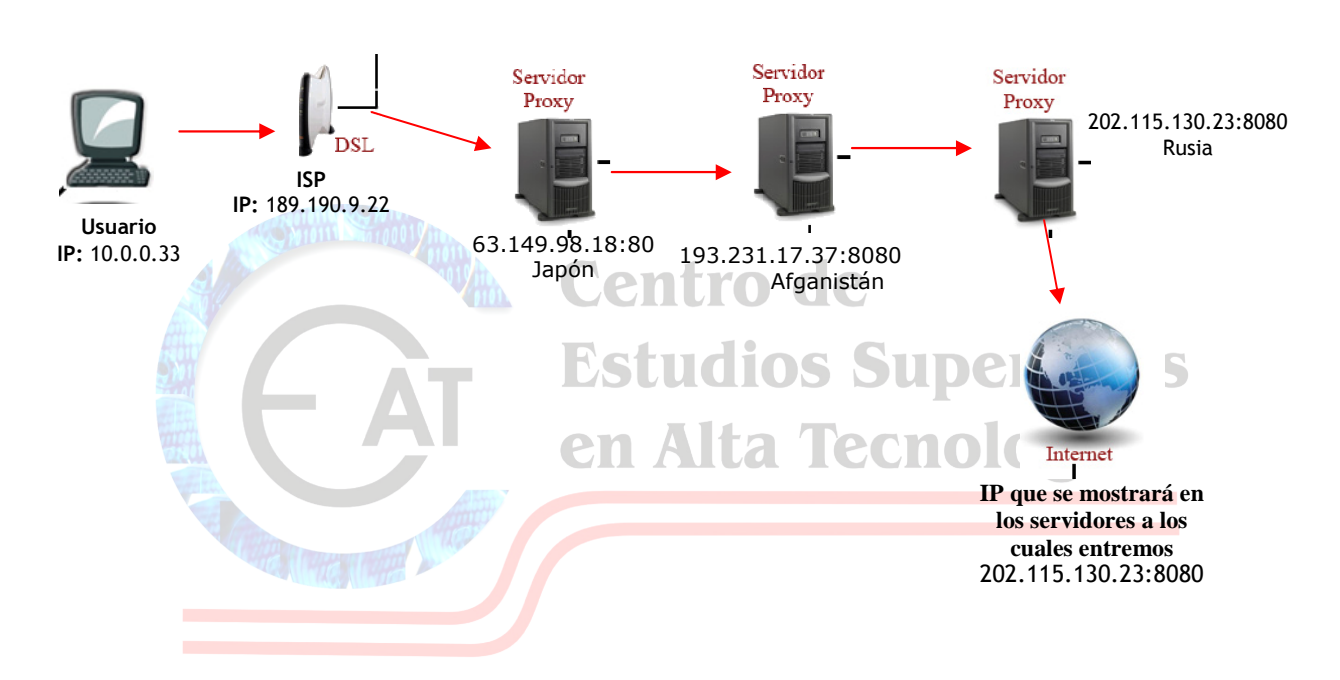

Como pueden ver amigos así alcanzaríamos un grado de anonimato alto en la red de redes, cabe señalar que entre mas servidores Proxy pongamos en nuestra cadena, mas lenta será la navegación.

# CONFIGURACION DE UTILERIAS

A horasíam igo, sole je mos un pocoteaotríágas elma pecemos a configus rias ntemnou aess tros Trataré de hacer lo promasibilácels paicación

La primera forma que veremos es la de configurar manualmente el ex para conectarnos xa uSmer Prer anónimo, el primer paso es seleccionar el nos onectaremos para essolpajágin monos weblicproxyserves eleomionemos un servidor anonymits eleccionado usignatisse

66.230.230q Q 80s ale por el puerto 80

Entonces ya seleccionado el servidor empecemos gopata esofiguració abrimos el Internet Explorer y vamos ademspennéns bieornrens nine enthensternet y de ahí vamos a la pestaña

CONEXIÓNa due al seleccionaremos CONFIGURACION

DE LAN Spués plaión USAR UN SERVIDOR PRO y ahí ponemos el Proxy, sgeul**e ordones** nlaodso cambios yniceamos el exploarmadosr, a

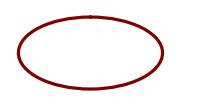

comprobar que estamos saliendo a través el Prosxey e ccionado para esoabrimos en el explorador de Internet la praya winau alesmiip.debremos ver algo como esto:

Como podemos darnos cuenta estamos ya navegando a través del Prox forma de ocultaendida pyr comprobada.

# **T.O.R**

Ok amigos esta siguiente utilería es de las más usadas para anonimato en Internet, en si este es un servicio de comunicaciones de baja latencia hecho para dar anonimato a las aplicaciones basadas en TCP tales como web browser, shell seguros y mensajería instantánea, los clientes pueden escoger una ruta a través de la red y construir un encadenamiento en donde cada nodo en el encadenamiento conoce a cada uno de sus predecesores y sucesores pero no otros nodos en el encadenamiento. Tiene unas opciones dignas de explicar aquí en este texto tales como:

- **Separación de limpieza del protocolo para mayor seguridad**
- **Compartición de varios hilos en un encadenamiento**
- **Control de Congestión**
- **Servidores de directorio**
- **Políticas variables de salida**
- **Chequeo de integridad de punto a punto**

Y muchas mas opciones interesantes, por eso es a mi punto de vista muy particular la opción idónea para ocultar nuestras andanzas por Internet, pero dejemos de tanto rollo y empecemos con la configuración, para comenzar bajémoslo de la pagina oficial, una vez descargado ejecutémoslo y lo instalamos como se instalan todos los sistemas en windows, siguiente.. siguiente … siguiente hehehehhe….. fácil no?.

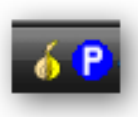

Pero como nos damos cuenta que ya que do instalado? pues fácil, cerca del reloj que se encuentra en el escritorio de windows podrán apreciar una imagen de una cebolla y un circulo azul con una **P** blanca de los cuales el icono de la cebolla pertenece a TOR y el circulo azul con la P blanca pertenece al Proxy llamado PRIVOXY, cabe mencionar que cuando la cebolla esta en amarillo

quiere decir que no estamos conectados a la red que nos dará anonimato, en cambio si esta en verde quiere decir que estamos conectados a la red, pero falta que configuremos nuestro navegador para que se conecte a través de TOR.

Una vez instalado y listo para funcionar bajaremos el mejor software que existe para poder navegar en Internet, el firefox, se preguntaran por que usar este navegador?, bueno pues muy fácil de contestar esa pregunta, este tiene una gran cantidad de complementos que pueden ser instalados y que le dan un poder increíble. Ya en los siguientes manuales de hacking que iremos escribiendo verán y sentirán su poder a la hora de hacer cosillas; p.

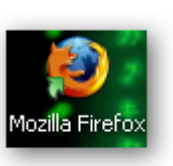

Ya que tenemos instaladas las dos aplicaciones, abrimos el firefox y vamos al menú HERRAMIENTAS  $\rightarrow$  COMPLEMENTOS

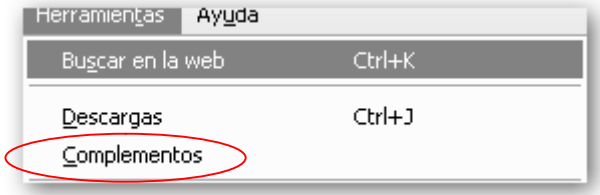

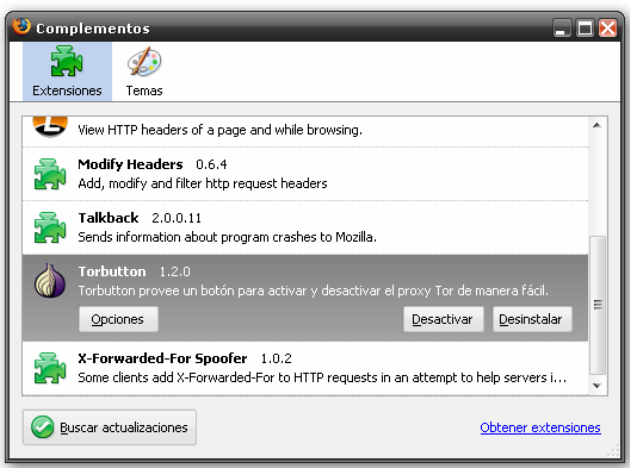

Y aparecerá la siguiente ventana en la cual como ustedes pueden apreciar tengo instalado un complemento llamado **TORBUTTON v 1.2.0** el chiste es que lo instalen y ya una vez instalado te pedirá reiniciar el firefox, en ese punto y reiniciado, podrán apreciar en la pantalla principal en la parte inferior derecha, un texto que dice Tor Desactivado y con el simple hecho de dar un click en ese texto se podrá activar el anonimato en la red, heheheh ahora con esto se pueden dar cuenta de la potencia de los complementos del firefox EXCELENTE NAVEGADOR….

Pues si amigos antes de empezar a navegar creyendo que están anónimos por favor vayan y lean el apartado de **VERIFICANDO EL ANONIMATO**, donde explico paso a paso como verificar si realmente les esta cambiando la ip. Con esto podemos decir segunda aplicación explicada.

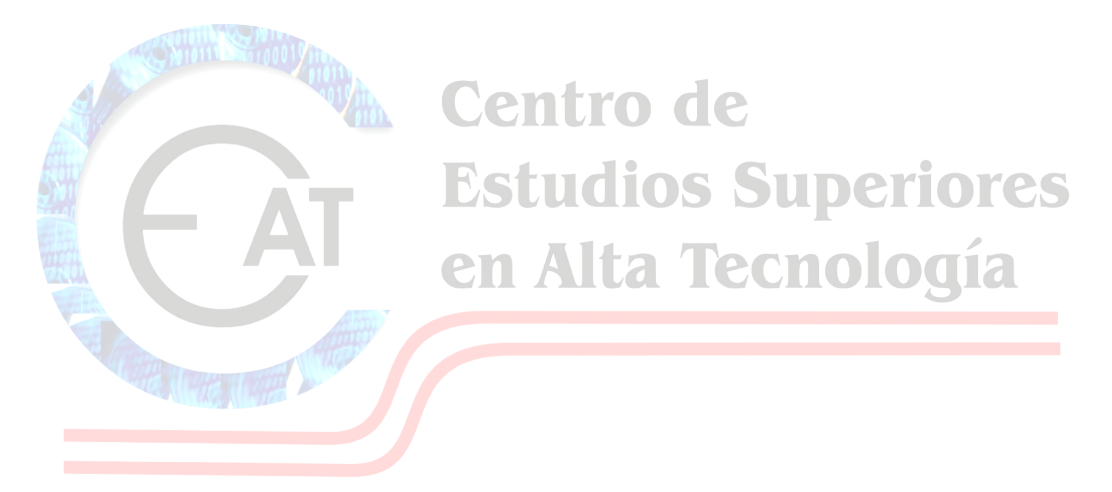

# **SOCKSCHAIN**

Ahora veremos un software que también tiene lo suyo, este sirve para hacer manualmente un Proxychain, o sea un encadenamiento de varios Proxy`s para así tener relativamente un buen anonimato en la red.

Como dice mi hijo "papa menos platica y mas acción" hehehe, ok la versión que instalaremos será SOCKSCHAIN v 3.11.151 mucha gente dice que este software ya no funciona y realmente en el sentido estricto tienen razón ya que la lista de Proxy`s servers que trae por default esta obsoleta, pero aquí no usaremos esa lista si no que vamos a crear nuestra propia lista de servidores que obtendremos de la pagina mencionada en el apartado CONFIGURACION DE UTILERIAS.

Primeramente instalaremos el sockschain como todo en windows siguiente .. siguiente … hasta finalizar la instalación, un vez ahí abrimos el programa y nos aparecerá la siguiente ventana:

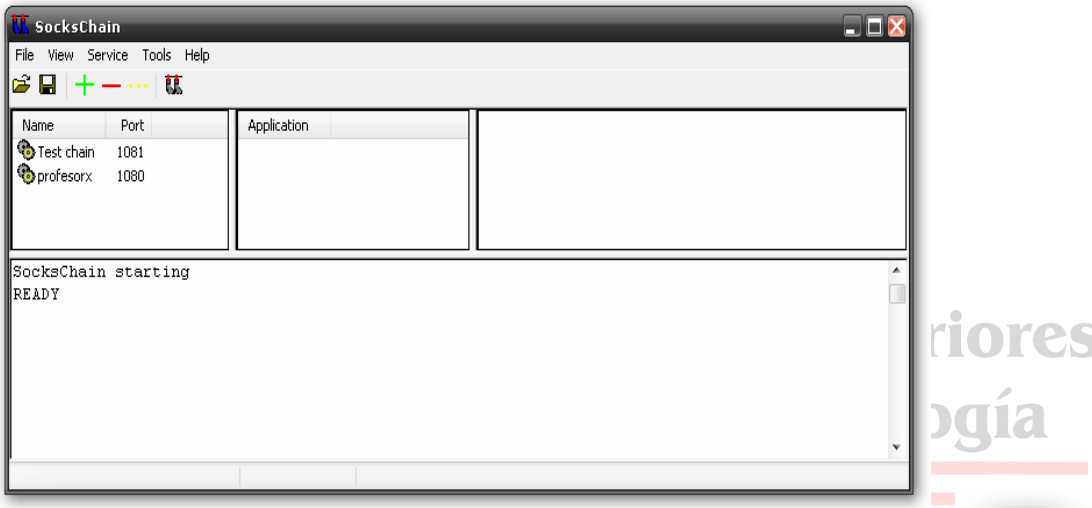

En la cual podemos ver diferentes iconos, ahora damos clic en el icono que tiene como dos calcetines colgados y aparece la siguiente ventana la cual nos muestra una lista de servidores Proxy a los cuales nos podríamos conectar,

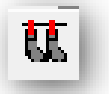

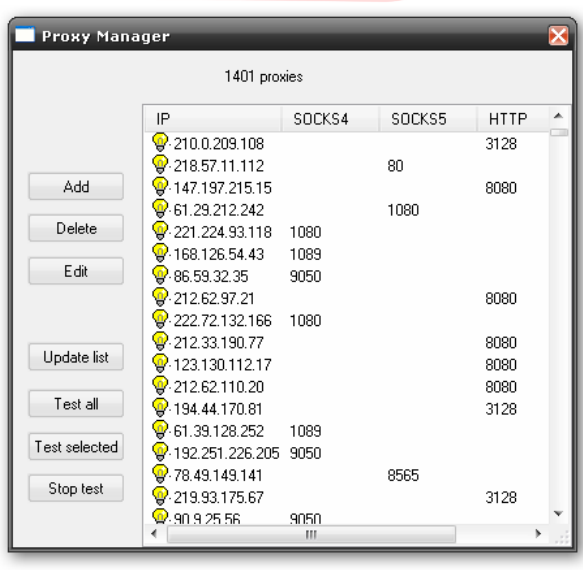

una ves ahí le damos click en UPDATE LIST la cual bajara la nueva lista de servidores Proxy que están disponibles para su uso le damos clic y esperamos que actualice, una vez realizada, le damos clic en el botón llamado TEST ALL esto para que pruebe si los Proxy servers están disponibles para su uso y conectados.

Una ves actualizada y testeados todos los Proxy servers aparecerá algo como en la siguiente ventana:

Aquí como pueden ver ustedes aparecen unos servidores con un foquito y otros con un icono circulo rojo con una X blanca eso quiere decir que los segundos no están en funcionamiento<br>entonces tendremos que borrarlos tendremos seleccionándolos y dando clic en el botón DELETE ya que están en la lista solo los que funcionaran, cerramos la ventana y ahora si a empezar la configurar el sockschain.

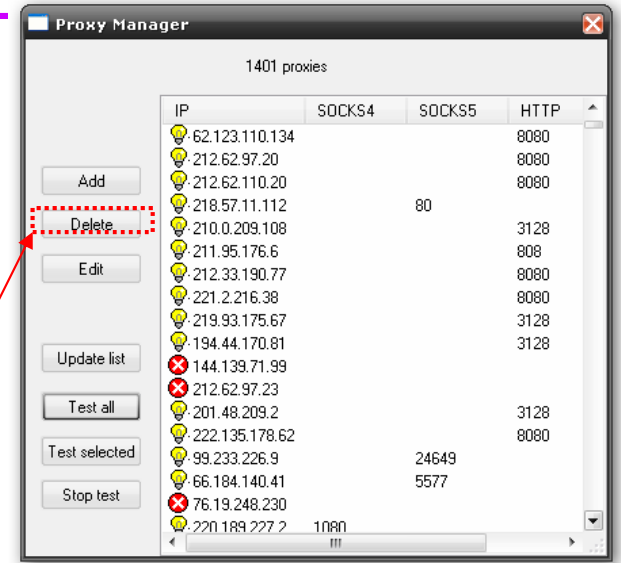

Ahora configuremos nuestra cadena de servidor Proxy a los cuales nos conectáremos para ocultar nuestra IP, para eso damos clic en la ventana principal del programa en el signo de + de color verde:

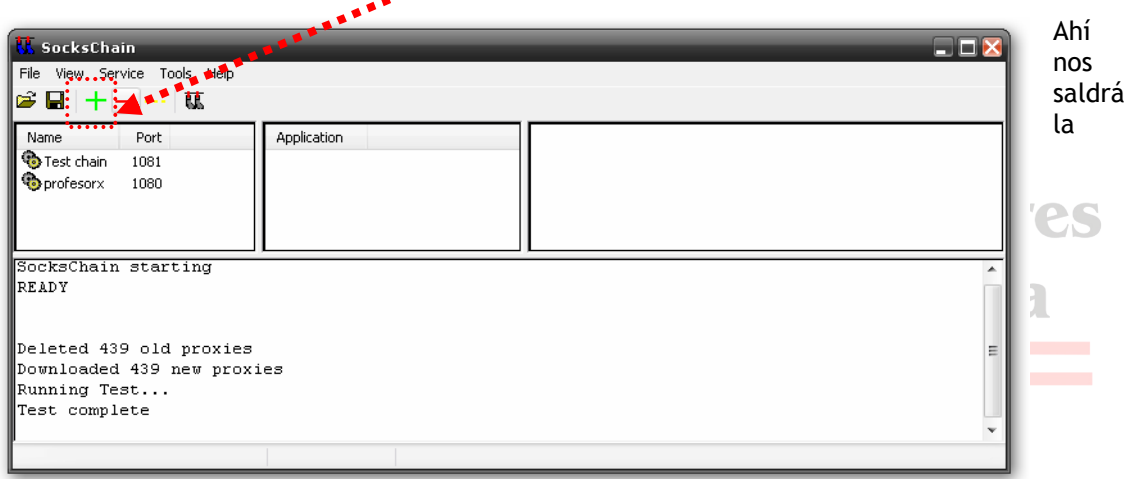

siguiente ventana:

Ya estando ahí en la ventana de adición de servidores vamos a configurar primeramente en la opción llamada **NAME** le ponemos el nombre con el cual identificaremos a nuestra cadena de conexión después vamos a la opción donde pondremos la cantidad de Proxy`s servers a los que nos conectáremos en este caso haremos una conexión a **TRES** servidores.

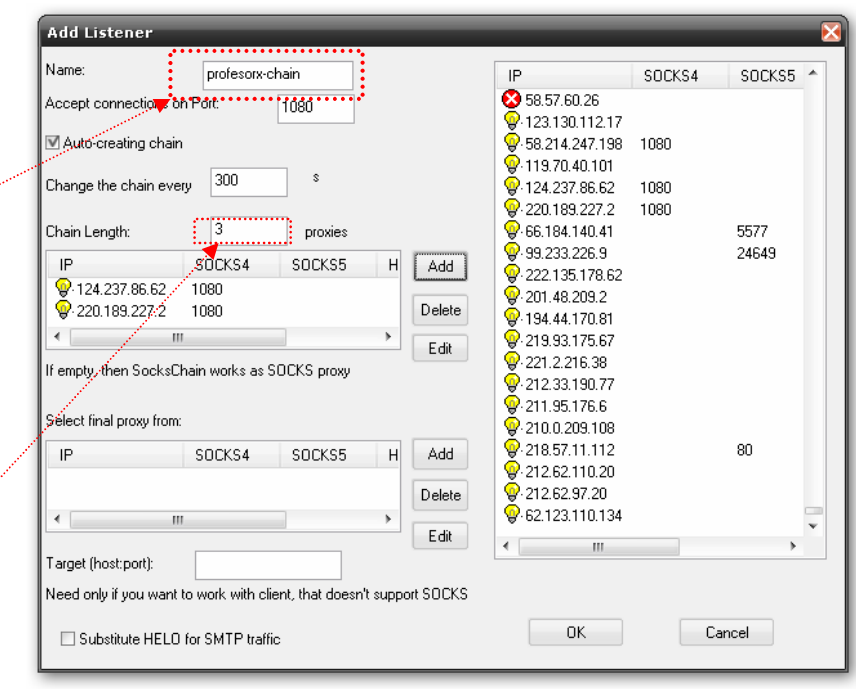

Punto seguido vamos ahora si a añadir las ip de los servidores a lo cuales nos conectaremos como se muestra en la imagen de arriba, ya seleccionados damos clic en el botón OK y listo programa configurado, ahora si viene la prueba de fuego deberemos configurar nuestro explorador de Internet manualmente para que se conecte, ya no explicare esto aquí ya que en el apartado de configuración manual ahí lo explico como hacerlo, solo diré que como Proxy Server deberán poner **127.0.0.1** por el puerto **1080** guardas los cambios y ahora si a probar la conexión arrancamos el explorador de Internet y verán como en el sockschain aparece el encadenamiento que se esta haciendo en la siguiente ventana un ejemplo:

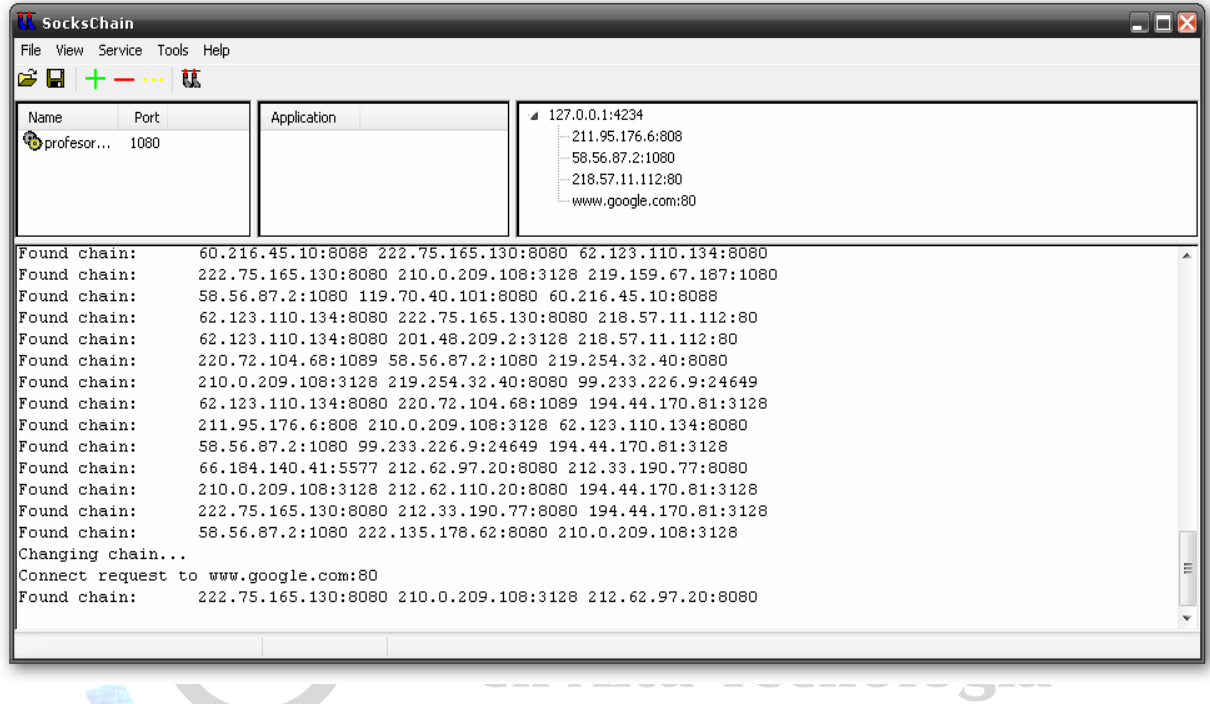

Listo ahora si estamos haciendo un encadenamiento de 3 servidores hehehehe.

AHORA SI ESTE ARROZ YA SE COCIO.

Como pueden ver amigos existen mas formas de ocultar nuestra ip pero con estas son mas que suficiente para que tengamos un 70 a 90 % de anonimato seguro, solo como ultimo comentario amigos no usen esto para fines no éticos.

# VERIFICANDO EL ANONIMATO

Ok. Una vez seleyccom af dogu caudad quier utilería dreio transe natret edescritas vamos a verificar si realmeennótre imeestamao sendíno im overificar que la ip que seesta usando no es lpaanau eesstoratendremos que ir a la siguiente URL.

[www.cuelaesmi](www.cuelaesmiip.com)ip.com

Unaves ahí se muestra pháginganiente

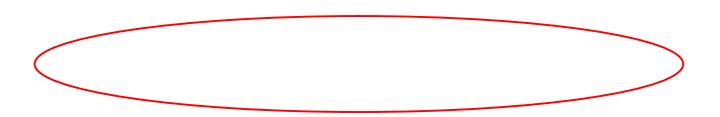

#### Fig. 1

En la figupa demos ver que aparece mi ip original, ósea la que me est ahora activemos cualquiteit arídas teas menciopadas tal caso y volvamos a entrar a la mils mha dumasi mostrara la siguiente información:

FIg. 2

Wow &. En la figura 2 se laapipe oaiacaqm, by aadsota mos navegtar**ad** éo**se** l servidor Proxy qlaaeipio6n6e230.230.230, hehehe para ssaabiperhang aqmuoinen es e una geolocadizapara eso vamos a la url:

[www.adslayud](www.adslayuda.com)a.com

Ahora si nos damos cuenta que el servidor Proxy Server al que nos d ciudad de Placenta, eCha bisfoados Unido ésida hora si podemos sentirnos ma seguros al estando apvoegalnitemport.

Bueno amigos esto sepsento dopue de aido de utilidad este texto donde se exp algunas formas de tener un poco de anoneirmo a antes drete inatizar este escrito quisiera darles algunas anotatoenomesenque echetbaen de

Anotacióm unca la navegación vaanánsiena 100%

Anotacióm @: todos los servidores Proxy tienen la capacidad de dar anor todos los protocolos tales como ftp, irc, etc.

Anotación Cabe señalar quoet reoxsismt éntodos para ocultar nuestra ip.

Anotación Recuerden que si van a entrar a lgún ofttmo os eum vilorico oque no sea con el Explorador de elbnet e ácmo entfigura podeó on eProxSyerven ranualmente cada uno de los a eusarios

Anotaci**ón ho** todos los se Pyrodxay cesptan tod**os** ot**os** odcessonexión qunos solo acephtap, qsuisiéramheser uno aexión mónimpar medio de ftp deberemos buscan servidor exague acepte el proto as potar Fatpo tyros servicios.

Ahora si como dice mi ESTIE e ARROZ YA SE, CeOnCal Otiempo que no la usaba esa frayse speren amigos los nuevos tutoriales que intermeonso hactéendo do variaté cnicas usadas por los hacke

Espero que les guste este pequeño manualito de una serie de muchos de la serie de HACKING ETICO, SOLO LES PIDO UN POCO DE PACIENO DEMAS OBLIGACIONES NO ME DEJAN ESCRIBIR TAN SEGUIDO.

Pd. Recuerdeen stee manual puede tener algunas sus fallas ortográficas y tiene dudas o sugerencias me pueden contactar en mi email.

#### Profesor\_x@hotmail.com

Saludos cordiales, manabolous ances Perverths0 un gran amigo y de los metales and a Perverths0 un gran amigo y de los m hackers que he visto en quitera em pocos comparte sus conocimiento hackinagdemádsebo de darle las gracias a la VIDA por darme el privilegio y en la Scene desde los años 17990ho hehehehhe &.

Por cierto un último agradecimiento al CENTRO DE ESTUDIOS SUP TECNOLOGIA que a mi parecer es la únic**a Eu Pui/Bel ISO da MEXICA DE A A** OFRECE LA CARRETEA SUPERIOR DE:

SISTEMAS COMPUTACNOENSPELEEGSIACLODAD EN SEGURIDAD INFORMATICA d con cedula y titulo profesional y donde doy clases.

> Pr@fEsOr X Another One Byte The Dust .